# **Norse Hub: Instructions for Budget Directors**

Financial Management in *NorseHub.luther.edu* allows budget directors to view the General Ledger information for the accounts they oversee.

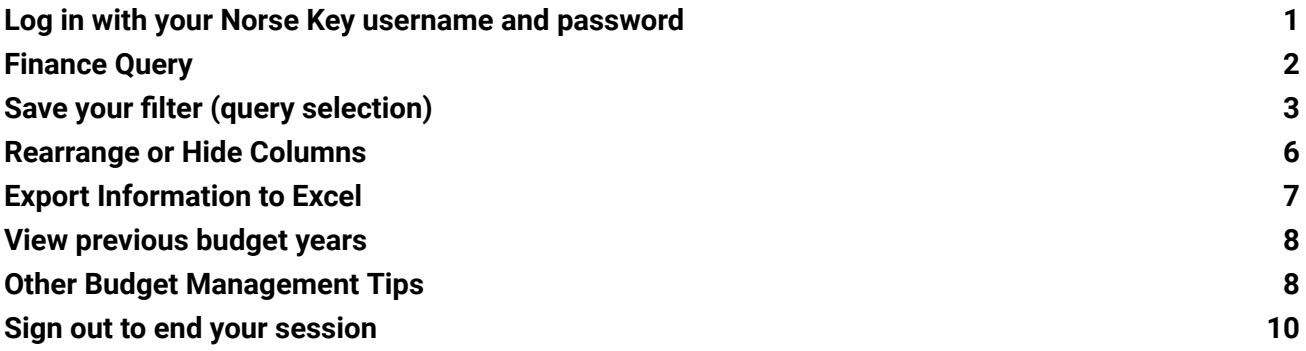

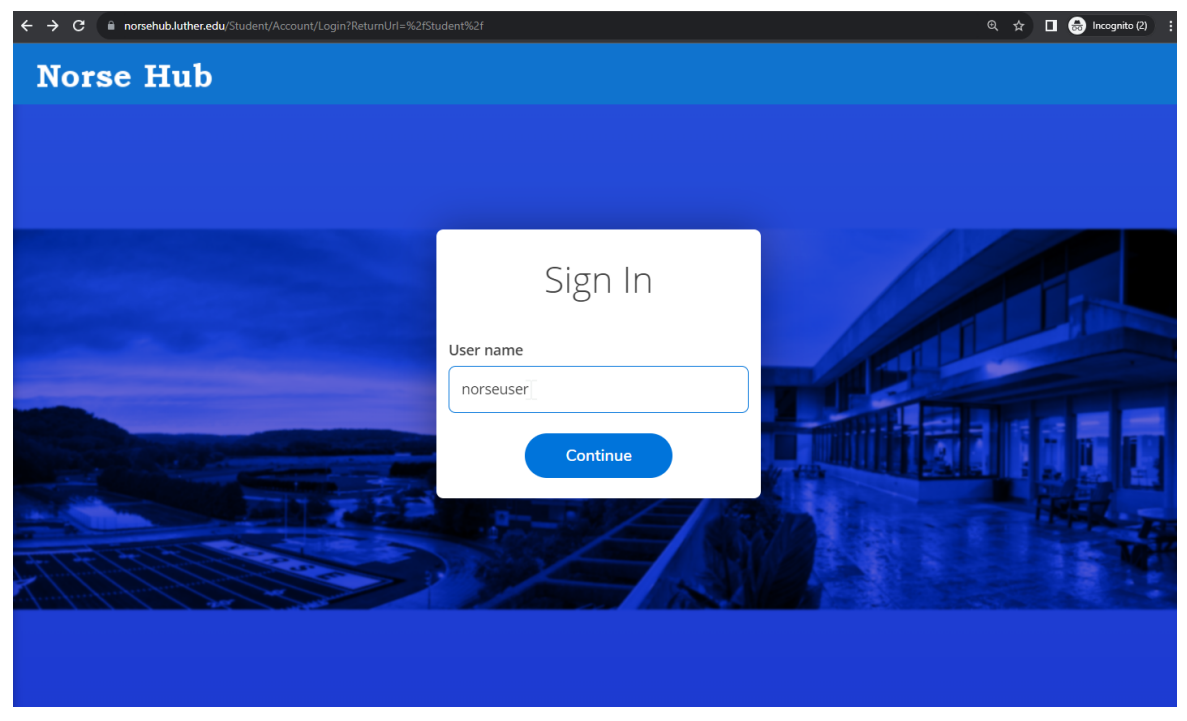

#### <span id="page-1-0"></span>**Log in with your Norse Key username and password**

#### **Financial Management Menu**

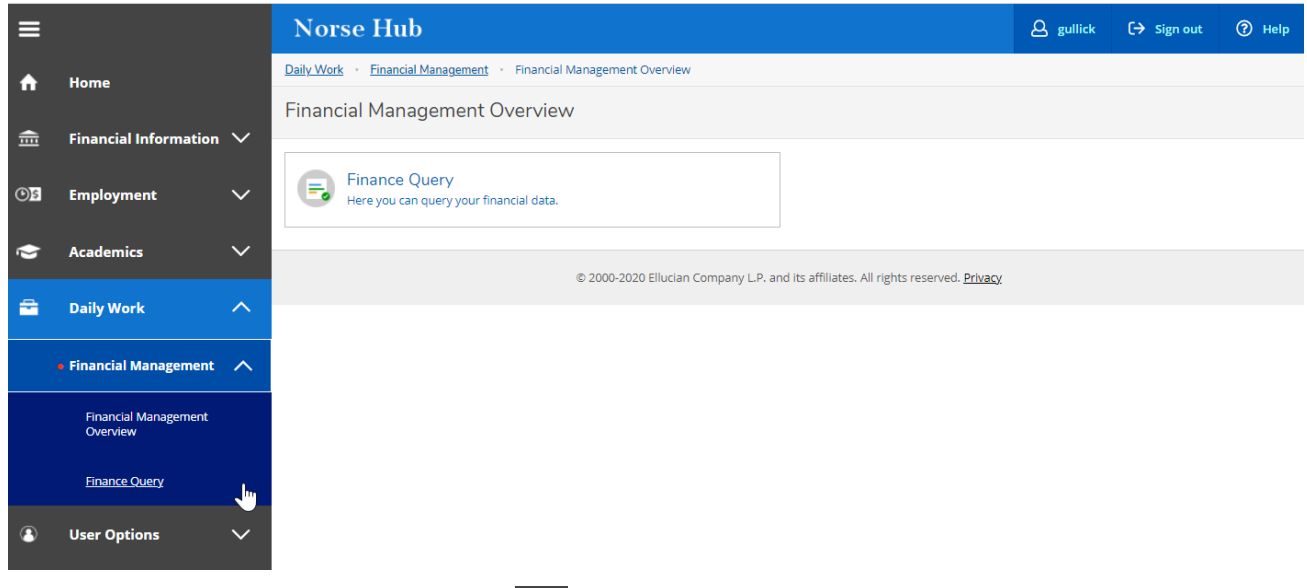

**Navigation**: Click on the menu icon  $\equiv$  in the upper left corner to expand and collapse the navigation menu.

**Getting help:** Click on the *'? Help'* button in the upper right corner of the screen. For more information, you can contact the Technology Help Desk at [helpdesk@luther.edu](mailto:helpdesk@luther.edu) or 563-387-1000.

## <span id="page-2-0"></span>**Finance Query**

Displays GL Account activity based on financial year, date range, and a variety of filters.

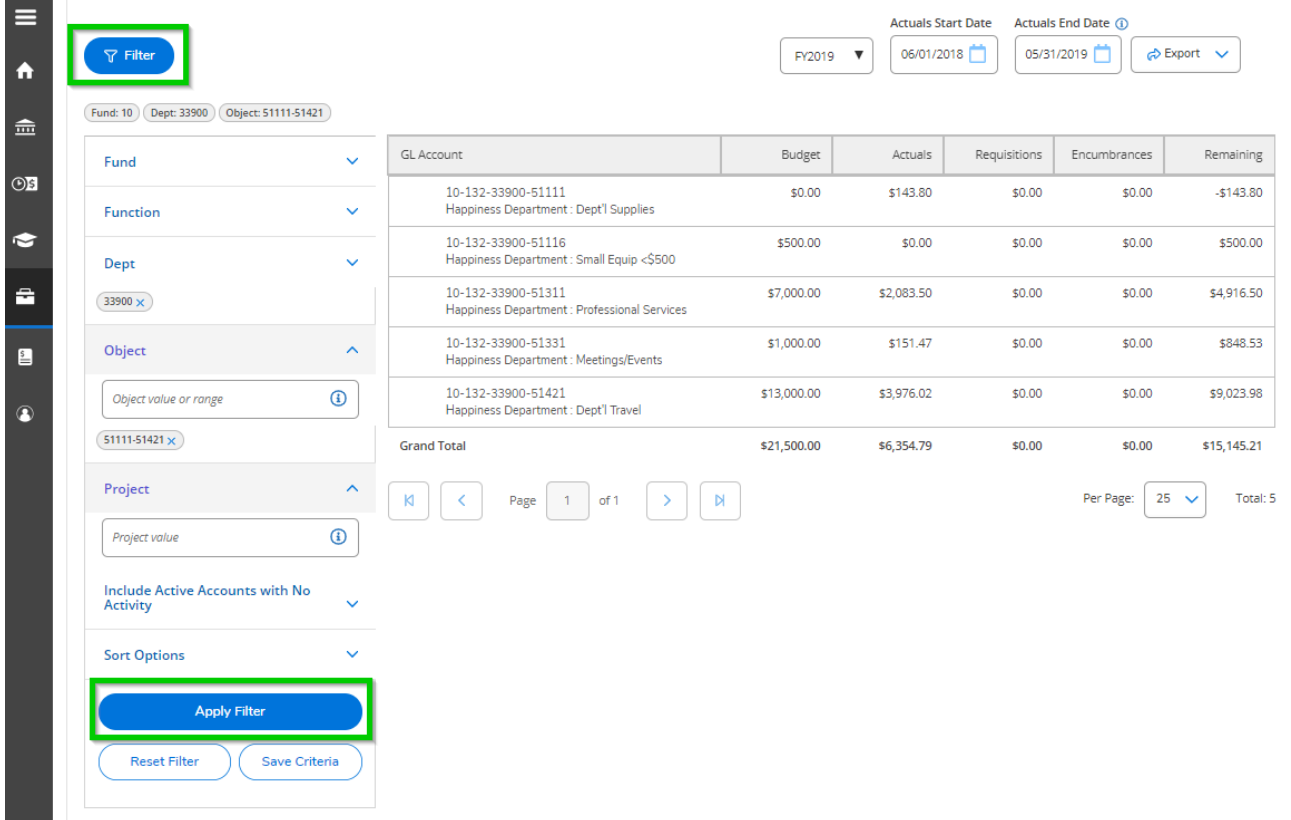

Press the *'tab'* key to move between fields. Add filters to narrow your selection and choose 'apply filter' to display your selection.

## <span id="page-3-0"></span>**Save your filter (query selection)**

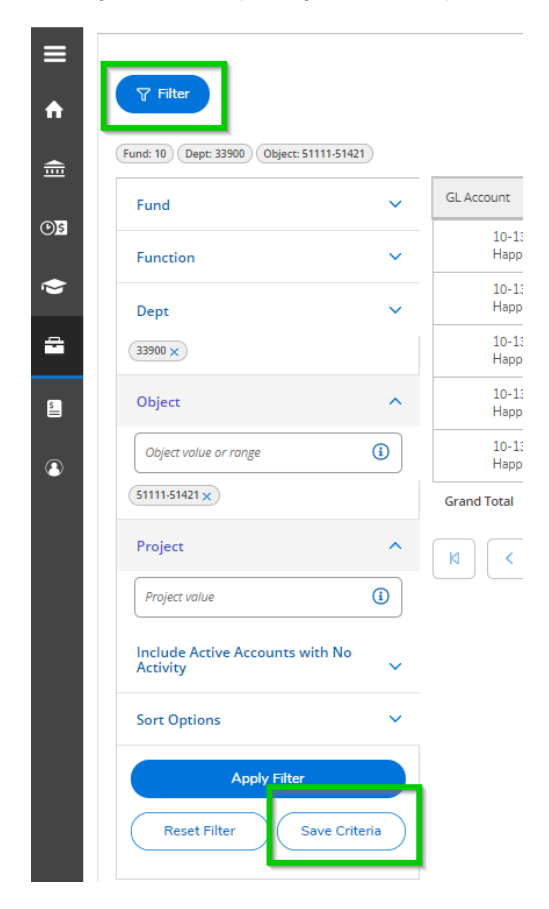

To save a filter for quick access in the future, simply click on 'save criteria' and a dialog box will prompt you for the filter name. Use a name that's meaningful to you.

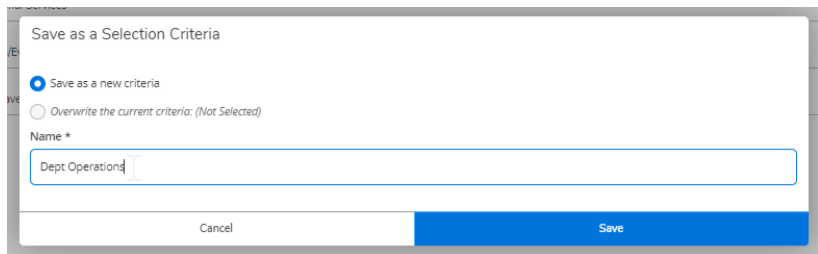

Your saved filter will appear in the drop-down options.

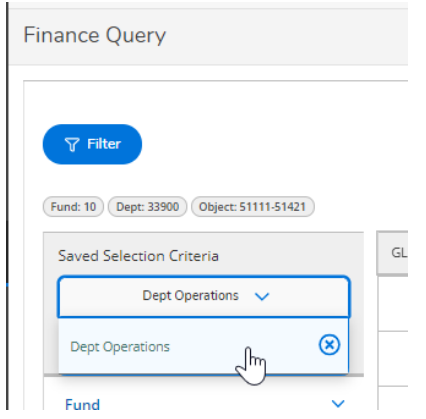

You can add and save any number of filters as well as set your default filter. The default filter is applied automatically the next time you use Finance Query.

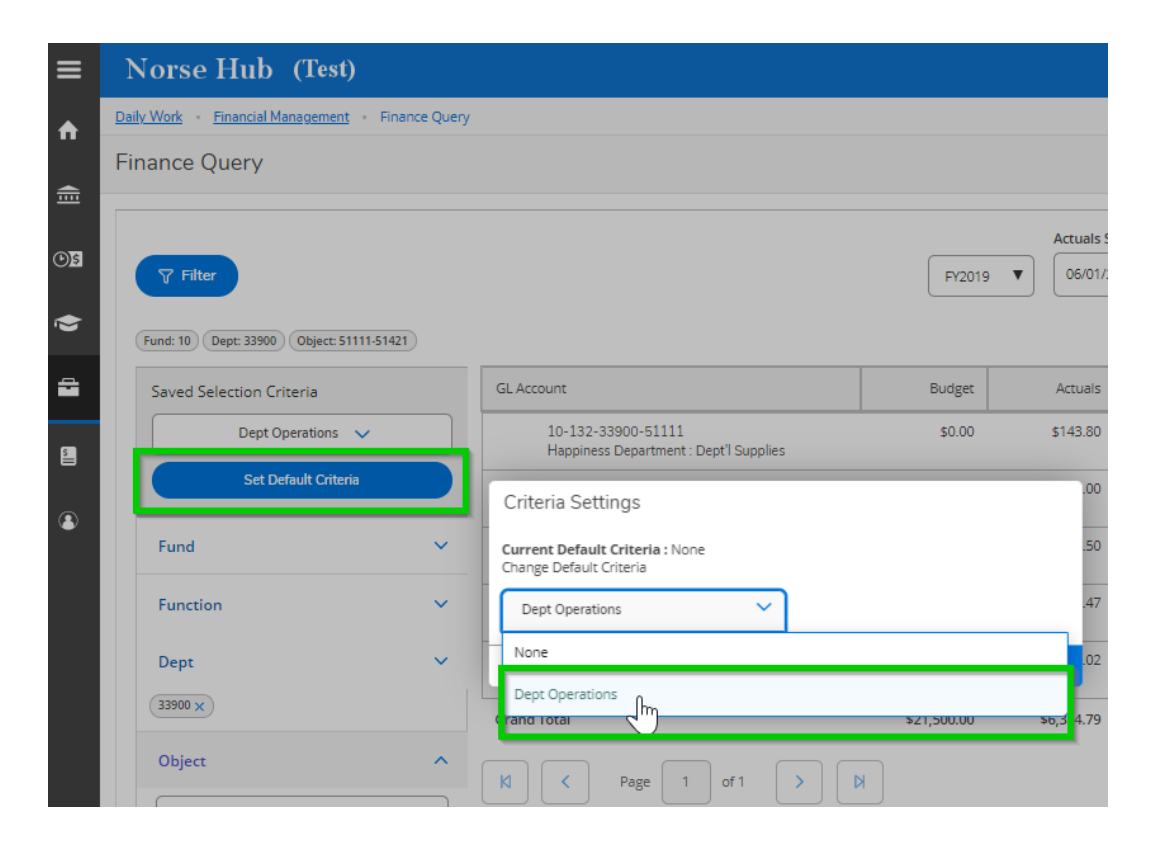

You can view transaction details by double-clicking on the account number.

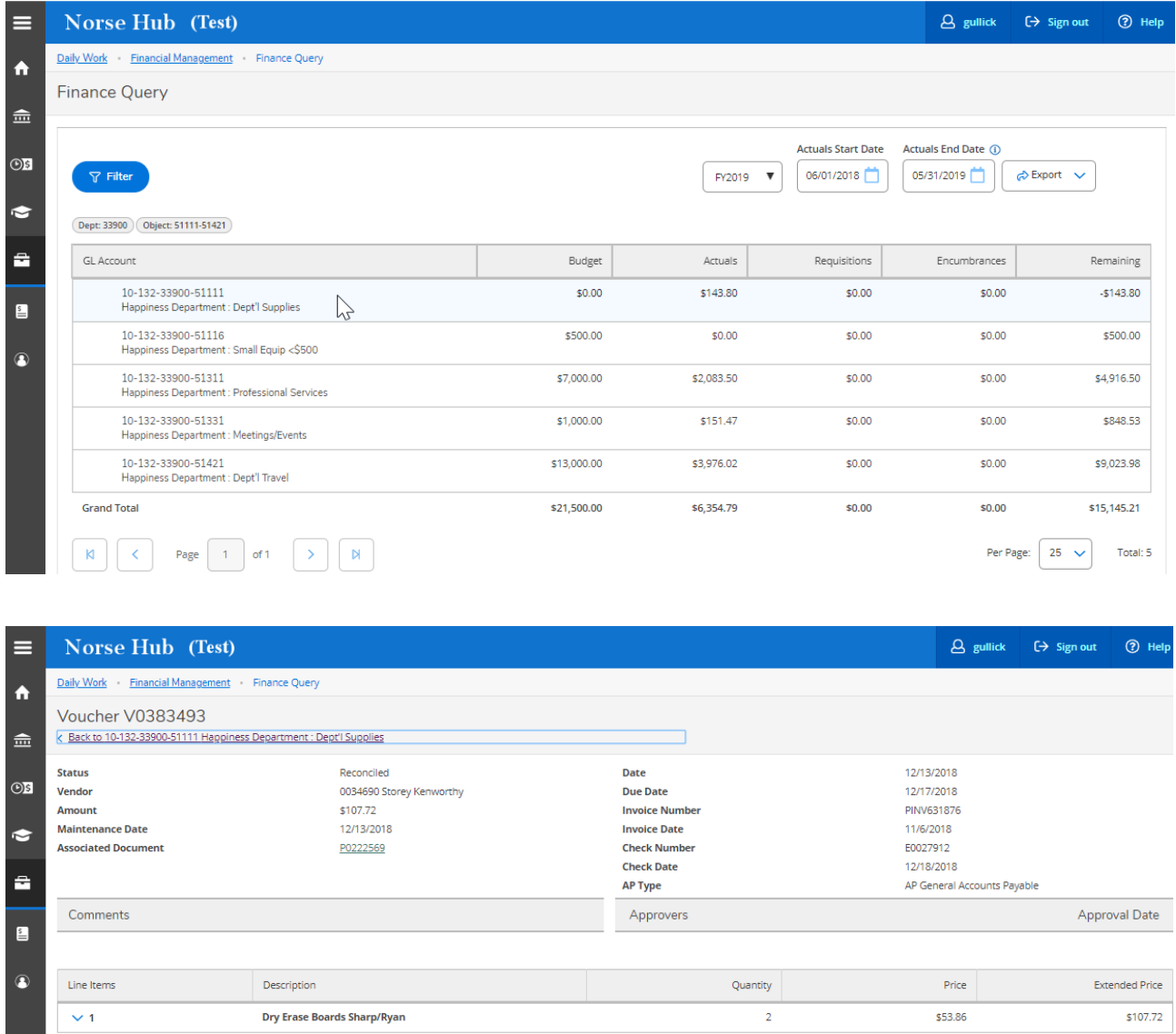

#### <span id="page-6-0"></span>**Rearrange or Hide Columns**

- Columns can be rearranged or hidden, if needed.
- Click on the column heading and select Hide column, Move column right, or Move column left to hide or rearrange columns.
- Click on any column heading to add back columns that have been hidden.
- These settings only apply while you're logged in and will revert back to standard settings the next time you log in to Norse Hub.

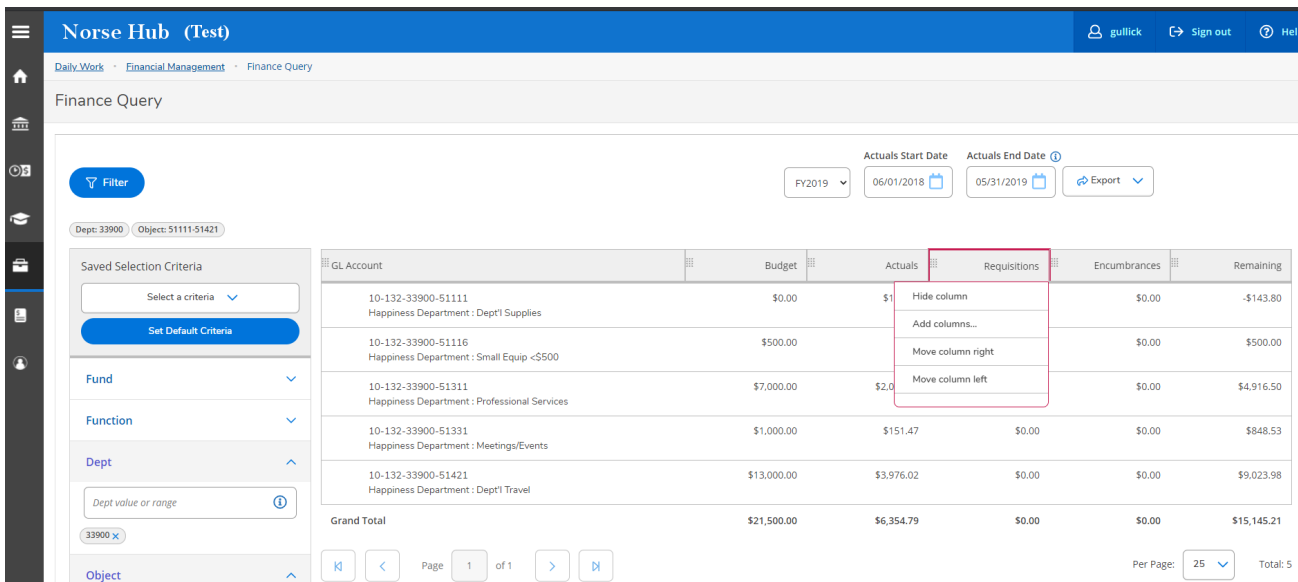

### <span id="page-7-0"></span>**Export Information to Excel**

You have the ability to export any selection of transactions to a spreadsheet, by choosing the 'export' button in the top right corner. You will be prompted for the location and name of your file. You can open the .CSV file with MS Excel or other applications.

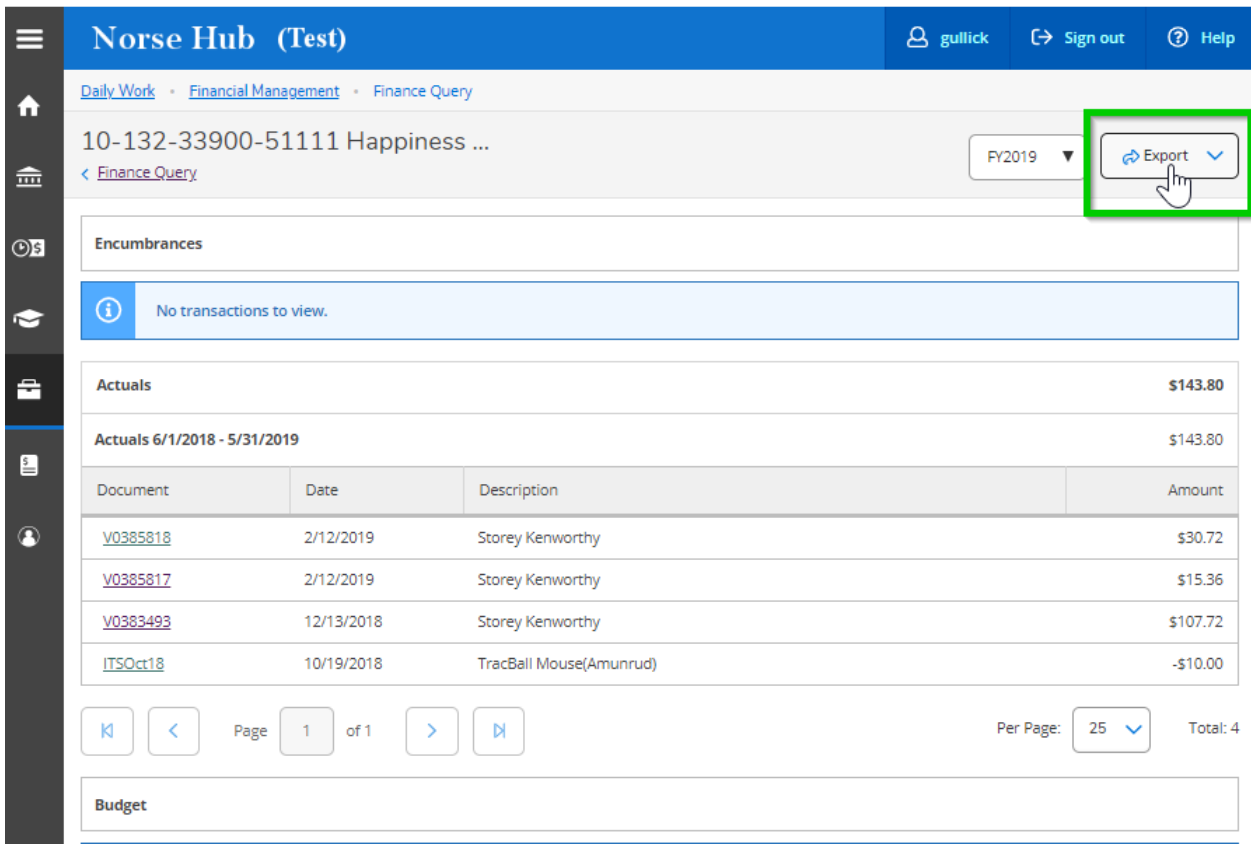

### <span id="page-8-0"></span>**View previous budget years**

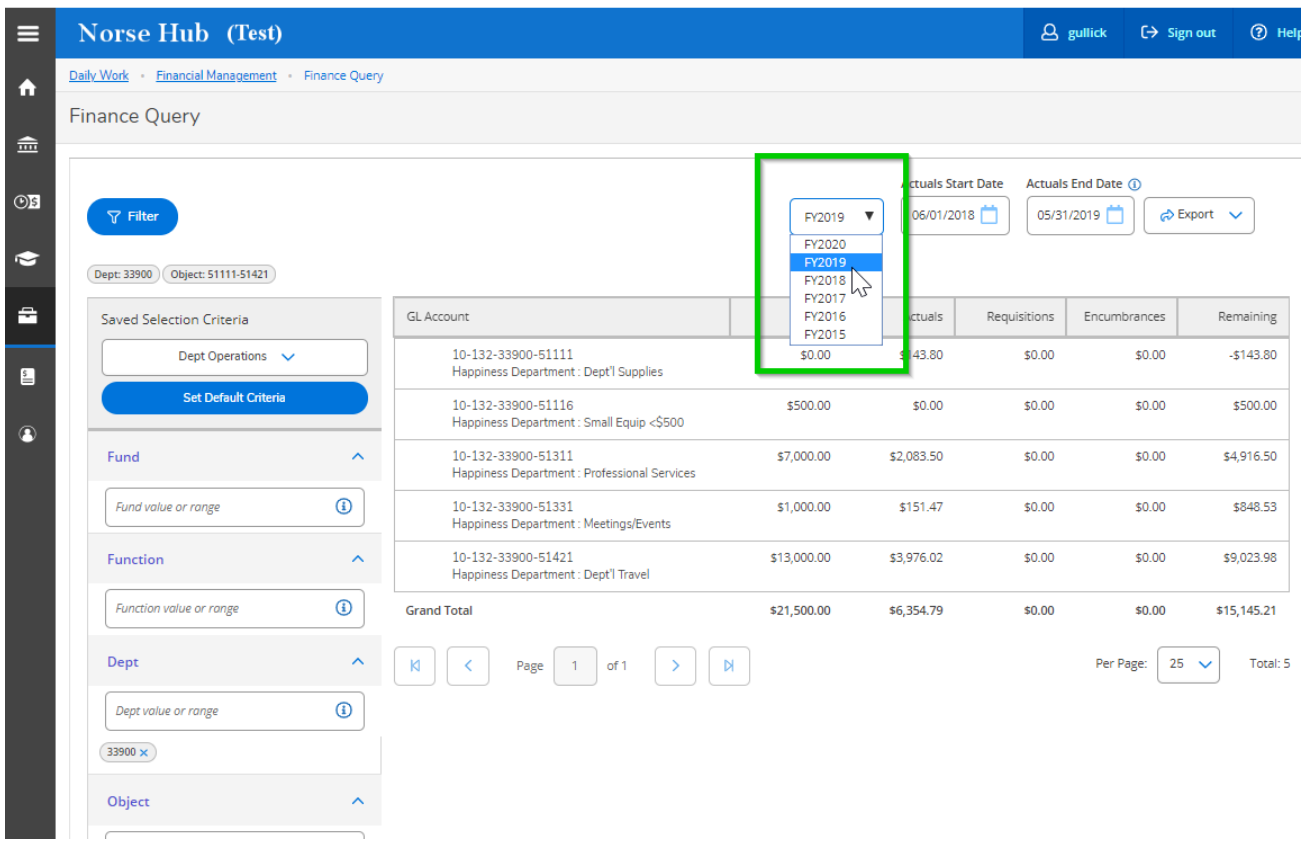

### <span id="page-8-1"></span>**Other Budget Management Tips**

● Filters are based on Luther's 15 digit account number structure

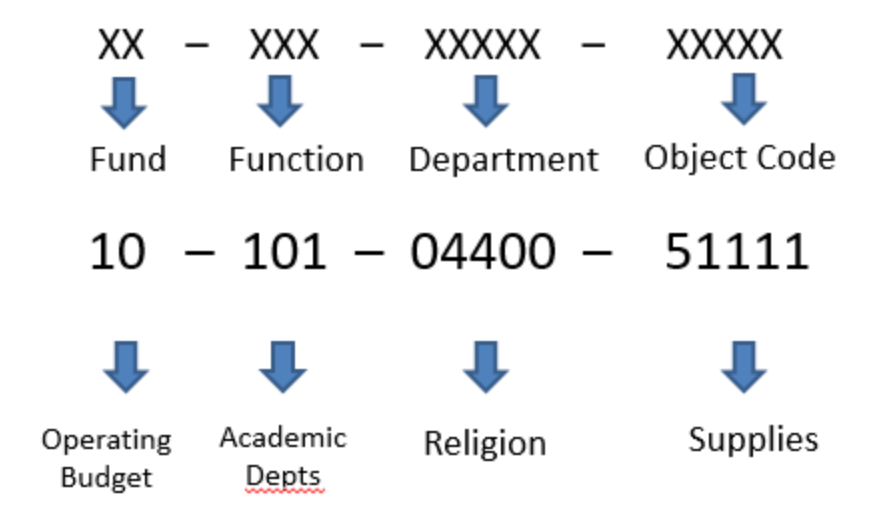

- When filtering, be sure to include all relevant accounts in order to see an accurate **funds available total**. Include object code values beginning with 4 to see revenue activity, object code values beginning with 5 to see expense activity, and, for fund 11 (endowment spending) and fund 12 (gift) accounts, object code values beginning with 3 to see carry forward balances.
- Pooled budget accounts are indicated with a U (umbrella) and reported in total. To see the accounts included in the pool (indicated with Ps), click the **arrow next to the U**.

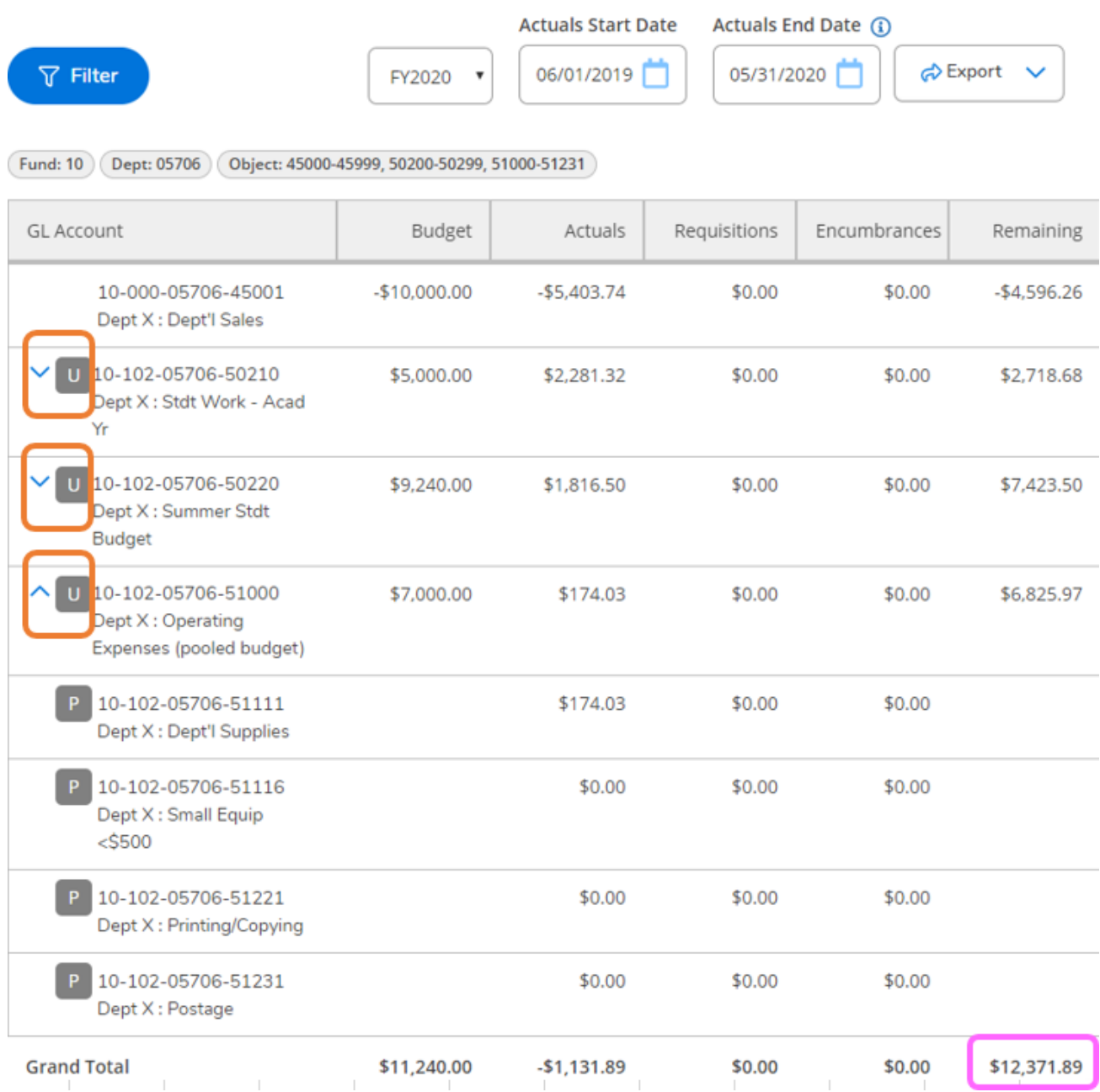

## <span id="page-10-0"></span>**Sign out to end your session**

Because Norse Hub contains confidential information, be sure to 'Sign out' when you have finished working and close your browser. If you are working on a public computer and have downloaded any information, please take care to delete it.

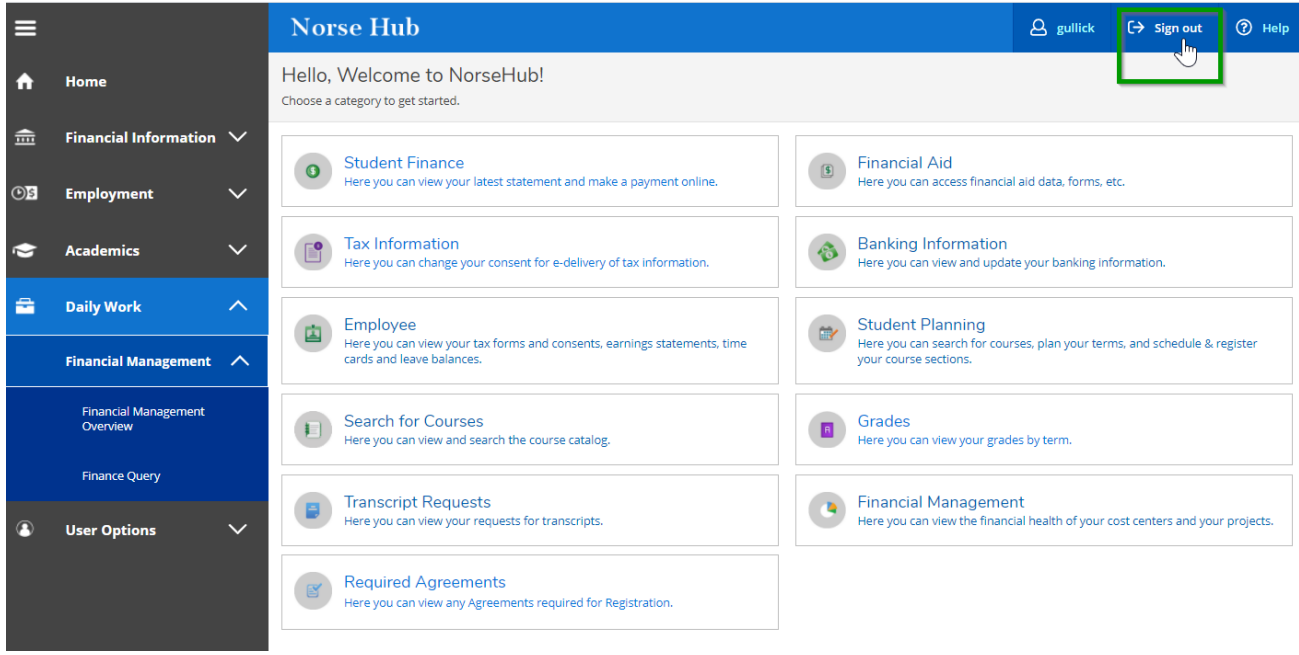